## Step 1:

Open your Internet Browser and In put your router's IP (Default- 192.168.1.1). Username and Password- admin

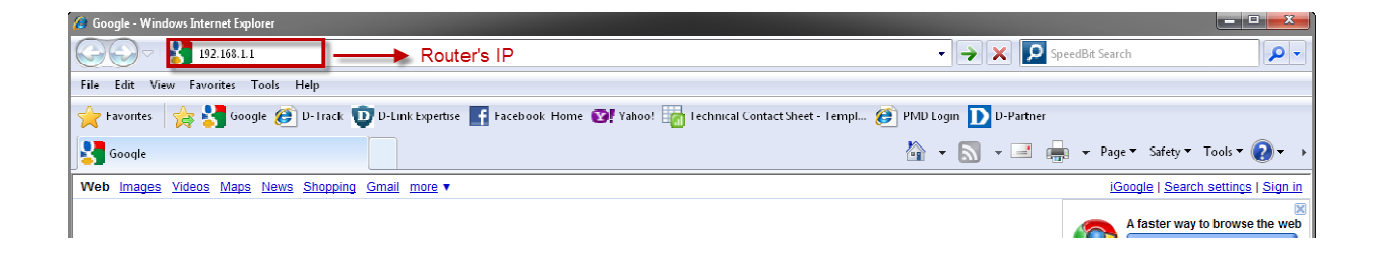

## Step 2:

Once Logged on Click Management followed by Update Software

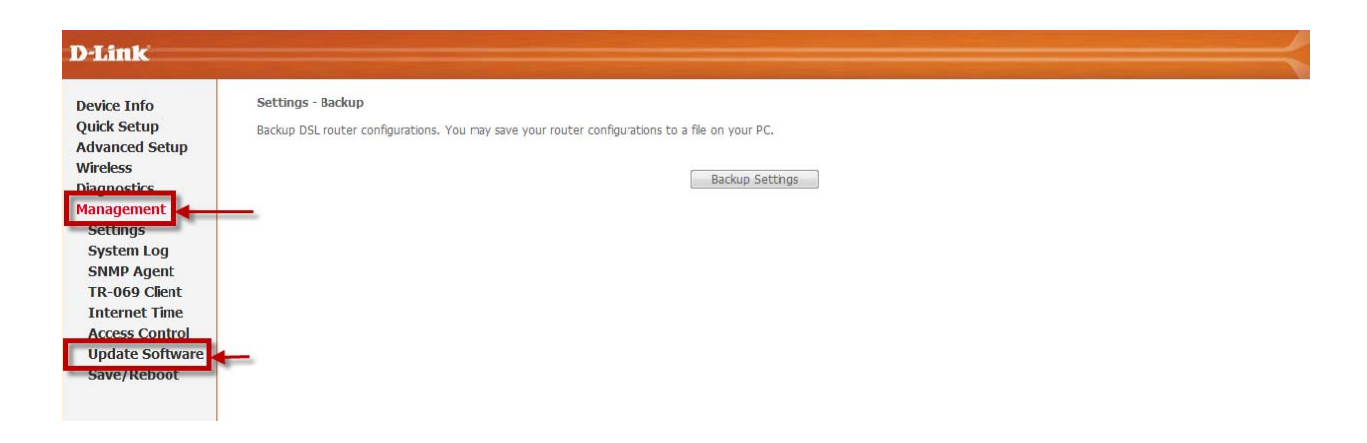

Step 3:

Click on Browse and browse to the Firmware on your computer, then Click on Update Software.

Document Compiled by M. Truter - D-Link South Africa

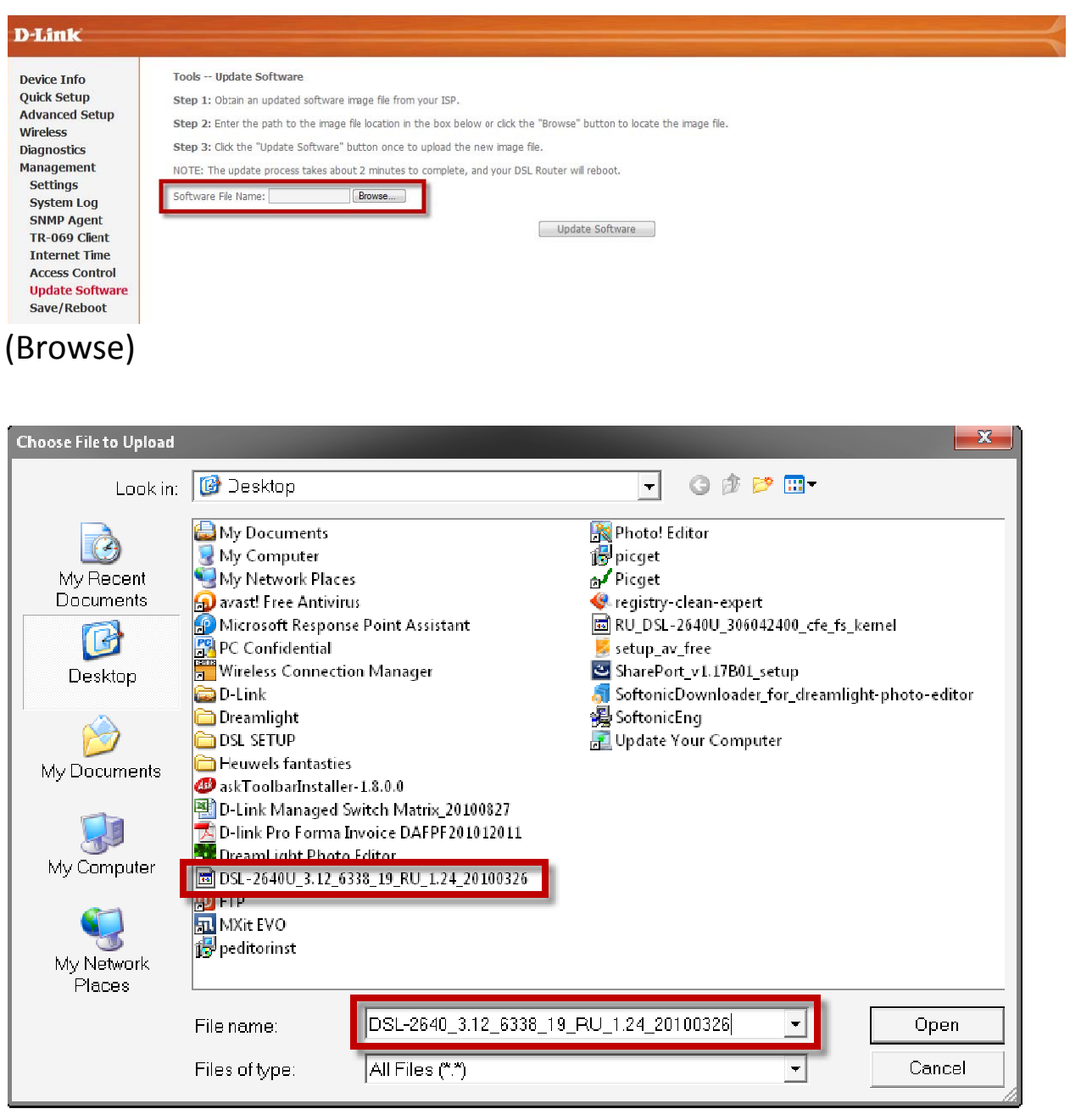

(Select Firmware)

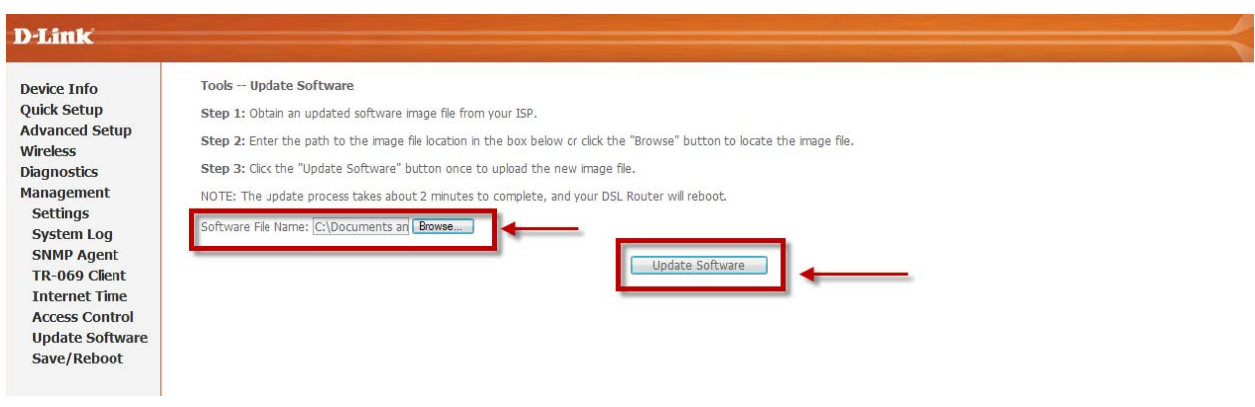

## (Update Software)

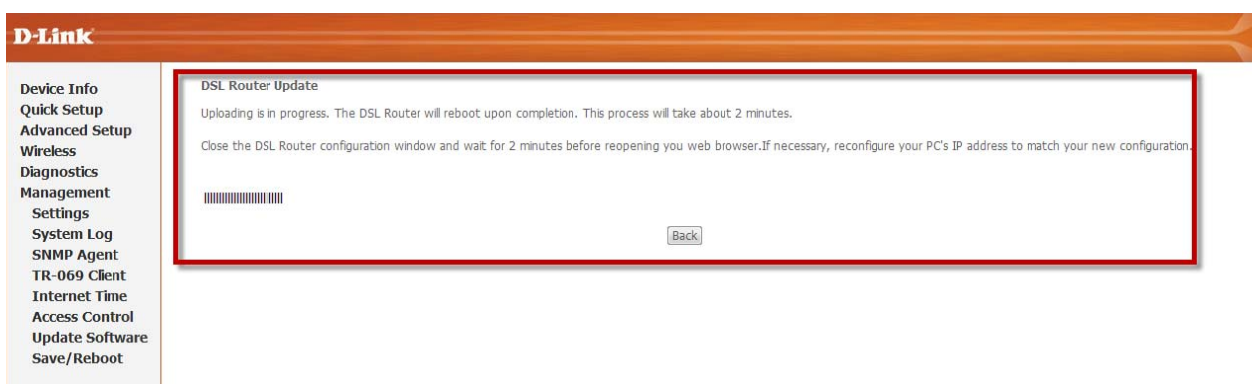

## Step 4:

After Firmware has been Updated Click on Management followed By save/Reboot and then save and Reboot

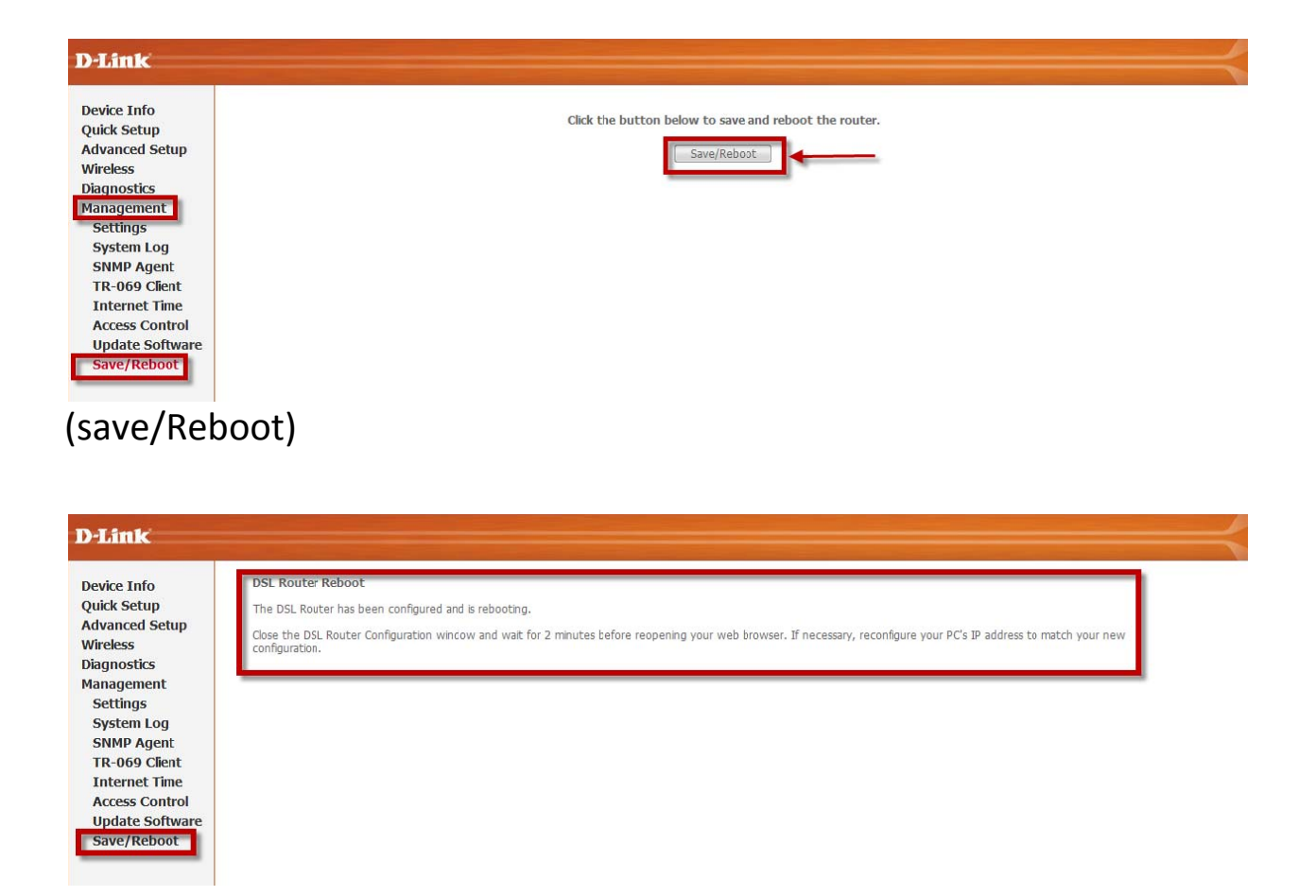

New Firmware has now successfully been Loaded.